### ABB-Welcome for myBUSCH-JAEGER

### Connected in just a few steps

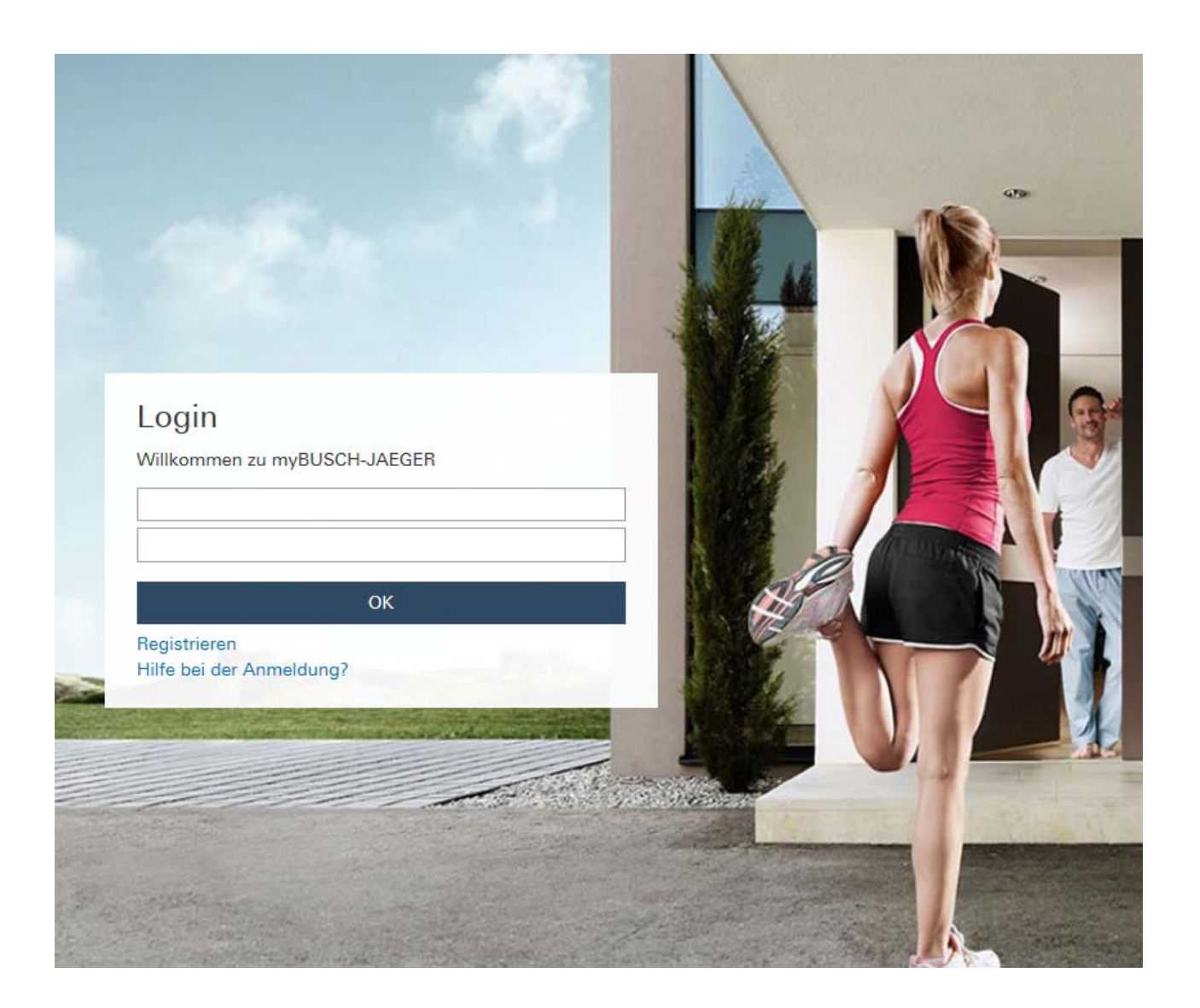

- **1. Registering and logging into myBUSCH-JAEGER portal.**
- **2. Connecting the IP gateway with the myBUSCH-JAEGER portal.**
- **3. Installing the "Welcome for myBUSCH-JAEGER" app.**
- **4. Coupling the IP gateway and "Welcome for myBUSCH-JAEGER" app.**

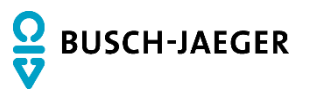

### 1 Notes on the instruction manual

Please read this instruction manual through carefully and adhere to the information contained therein. This will assist you in preventing damage to persons and property and ensure reliable operation and long service life of the device.

Please keep this manual in a safe place.

If you pass the device on, also include this manual.

Busch-Jaeger accepts no liability for failure to observe the instructions in this manual.

If you require additional information or have questions about the device, please contact Busch-Jaeger or visit our Internet site at:

www.Busch-Jaeger.de

## 2 Main applications and advantages

The myBUSCH-JAEGER solution for ABB-Welcome provides easy access to ABB-Welcome systems via smartphones and tablet PCs. It also offers additional functions such as a view of the order of events and the administration of terminal devices in the myBUSCH-JAEGER portal.

The Welcome for myBUSCH-JAEGER app is available for iOS and Android devices.

When compared with the current Welcome app, the myBUSCH-JAEGER solution for ABB-Welcome offers the following advantages:

- Several IP gateways can be integrated into one app.
- The solution can be set up without interfering with the router of the home network.
- The use of a DynDNS service (subject to a charge) is not necessary.
- The solution can then be used again if the router is replaced during the course of use.
- The IP gateway also saves snapshots of visitors if no apps are connected.

# 3 System requirements

For the setup and use of the myBUSCH-JAEGER solution for ABB-Welcome the following is required:

 Welcome installation with IP gateway 83341 or 83342, software version 1.15 (or higher)

The installation of the software update is described in the following chapter.

- Laptop, tablet PC or similar device with an Internet browser for access to the portal at address https://my.busch-jaeger.de and for the configuration of the IP gateway in the home network.
- Internet connection of the Welcome installation with a band width of at least ADSL 6.000.
- Tablet PC or similar device with an iOS or Android operating system for the installation of the app with an Internet connection via 3G/UMTS or WLAN. The data rate (e.g. a flat rate) must allow for Voice-over-IP ("VoIP") connections.

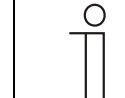

**Note** 

An Internet connection slower than ADSL 6.000 or 3G/UMTS impairs the quality of video streaming from the IP gateway to the apps.

In addition to the apps, at least one indoor station (e.g. an ABB-WelcomeTouch or an indoor audio station) must be used since the cabled solution always offers more availability than a solution that is only supported by mobile end devices or apps.

## 4 Software update of the IP gateway

The IP gateway must be equipped with software version 1.15 or higher. Carry out the following steps to perform a necessary update.

When determining your current software version, observe especially the instructions of the IP gateway operating manual, which can be downloaded at www.busch-jaeger-katalog.de/8300-0-0328,artikel.html.

- 1. Open the web interface of the IP gateway via your browser and log yourself in.
- 2. Under menu item *Versions Information*, check the current software version of your IP gateway (in the second line of the display ASM04 GW V...).

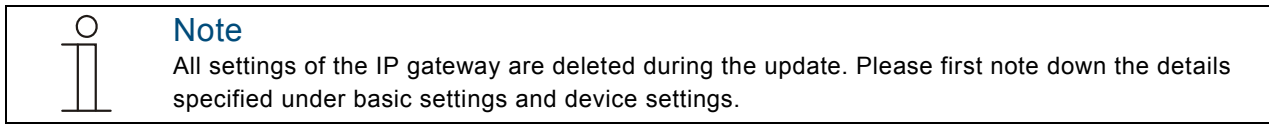

- 3. Download the current software from the Busch-Jaeger e-catalogue at "www.busch-jaeger-katalog.de/8300-0-0328,artikel.html".
- 4. Save and unpack the zip archive on your PC.
- 5. Open menu item firmware update and upload the .tar file. This process can take up to 10 minutes. The device must not be disconnected from the power supply during this period.
- 6. The IP gateway with the new software is now ready for operation. The user name and password have been reset to the factory settings admin / admin. Assign a new password if necessary.
- 7. Re-enter the configuration data (basic settings, device settings).
- 8. Set the time zone.

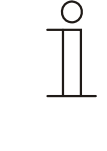

#### **Note**

In case of a fixed IP address there is the possibility that the device has obtained a new address via DHCP after the software update.

For a new assignment of the IP address, please observe the details in chapter 5 of the IP gateway manual.

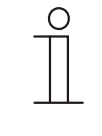

#### **Note**

After a software update of the IP gateway, the entire Welcome installation must be disconnected from the power and then restarted. This step is necessary to ensure that the system controller accepts the IP gateway as authorized device and as part of the installation. If this step is not carried out, only the transmission of audio and video signals functions. A door cannot be opened.

## 5 Setup of the ABB-Welcome for the myBUSCH-JAEGER solution

### **5.1 Step 1: Registering and logging into myBUSCH-JAEGER portal**

1. Open page https://my.busch-jaeger.de and, if necessary, register yourself as new user.

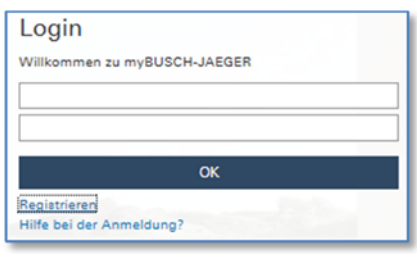

 *myBUSCH-JAEGER login* 

- 2. Read and accept the regulations for use and data protection.
- 3. You will receive an e-mail at the address you specified. Your user account is activated by calling up the link in the e-mail.
- 4. You can now log yourself into the portal with your user name and password.

### **5.2 Step 2. Connecting the IP gateway with the myBUSCH-JAEGER portal**

In the web interface of the IP gateway, in menu *Login Portal*, enter your data for access to the myBUSCH\_JAEGER portal and the name of the IP gateway. Click the login button to connect the IP gateway with the portal.

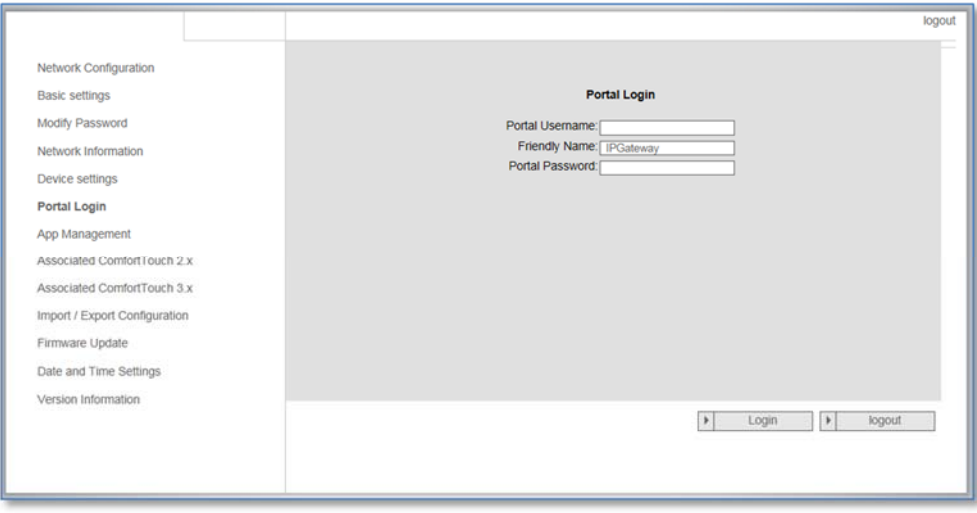

*Web interface IP gateway* 

### **5.3 Step 3: Installing the "Welcome for myBUSCH-JAEGER" app**

- 1. If necessary, delete an existing version of the Welcome app from your devices.
- 2. Install the "Welcome for myBUSCH-JAEGER" app.

Open the app and enter the data for access to the myBUSCH-JAEGER portal. Click the *Login* button to connect the app with the portal.

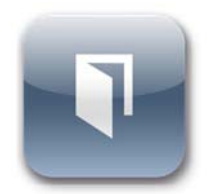

*Welcome for myBUSCH-JAEGER* 

### **5.4 Step 4: Coupling the IP gateway and "Welcome for myBUSCH-JAEGER" app**

- *1.* In the app, select menu *Settings* and then *Manage IPGW* or *Network settings*.
- 2. Click the IP gateway you wish to couple and note down the security code (integrity code) displayed.
- 3. In the web interface of the IP gateway, select menu item *App management* and select your mobile terminal device via the edit button. If the desired device is not in the list, update it via the *Update* button.
- 4. You can now assign the desired access rights to the app of the respective device.
- 5. You complete the coupling by entering the security code (integrity code).

A member of the ABB Group

**Busch-Jaeger Elektro GmbH**  PO Box 58505 Lüdenscheid

Freisenbergstraße 2 58513 Lüdenscheid

**www.Busch-Jaeger.de**  info.bje@de.abb.com

**Central sales service:**  Tel.: +49 2351 956-1600 Fax: +49 2351 956-1700

#### Note

We reserve the right to at all times make technical changes as well as changes to the contents of this document without prior notice. The detailed specifications agreed upon apply for orders. ABB accepts no

responsibility for possible errors or incompleteness in this document.

We reserve all rights to this document and the topics and illustrations contained therein. The document and its contents, or extracts thereof, must not be reproduced, transmitted or reused by third parties without prior written consent by ABB.

Copyright © 2014 Busch-Jaeger Elektro GmbH All rights reserved

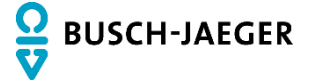